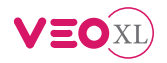

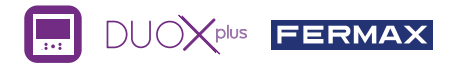

# GUÍA RÁPIDA USUARIO: **MONITOR VEO XL DUOX PLUS BOTONES CONTROL / LEDS**

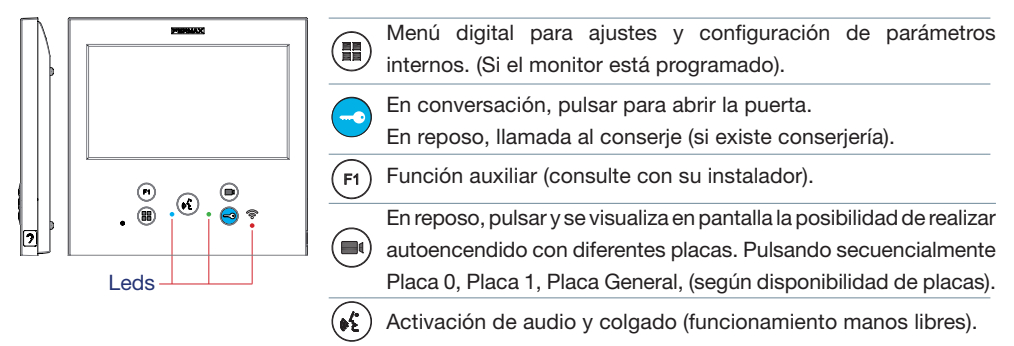

Etiqueta bucle inductivo. Situada en el lateral del monitor. (Según modelo).

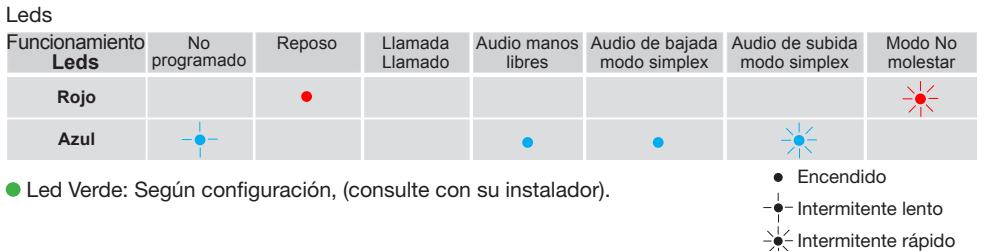

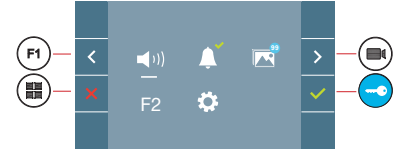

El monitor VEO XL incorpora un menú OSD que se gestiona a través de los pulsadores del monitor. Los iconos visualizados en pantalla se manejan con los pulsadores correspondientes ubicados en el monitor.

La línea blanca abajo del icono indica en la función en la que nos encontramos.

Seleccionar con  $\rightarrow$  /  $\leftarrow$  el icono deseado y confirmar con  $\sim$ 

# **MENÚ DE USUARIO**

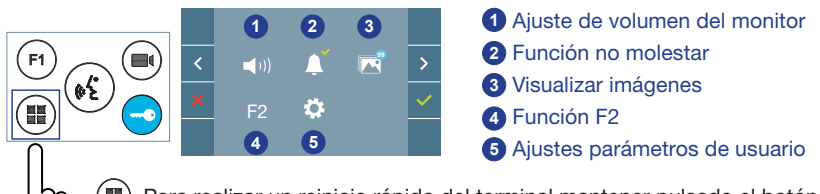

Para realizar un reinicio rápido del terminal mantener pulsado el botón menú 10s.

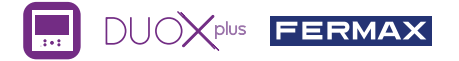

**1** Ajuste de volumen del monitor. Ante llamada o activación del timbre de puerta.

### **2** Función no molestar:

: No se escucha la llamada.

: Se escucha la llamada, (por defecto está seleccionado el funcionamiento normal).

**<sup>3</sup> <sup>99</sup>** Visualizar imágenes: Para visualizar las diferentes fotos realizadas, con la fecha, hora y número de foto.

Al realizar una llamada desde la placa de calle, transcurridos 5 segundos se realiza automáticamente una foto, que se almacena en la memoria. La función captura de imágenes debe estar previamente activada, *ver pantalla «AJUSTES PARÁMETROS DE USUARIO», (opción 3).*

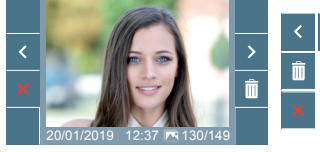

**in** : Para borrar imágenes. : Para cancelar e ir a la pantalla anterior. : Para seleccionar/visualizar fotos guardadas.

**<sup>4</sup>** F2 Función F2 (función extra, consulte con su instalador).

### **6 6** Ajustes parámetros de usuario

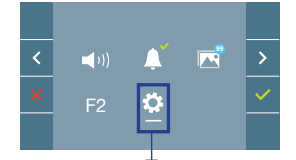

Dentro del MENÚ DE USUARIO al seleccionar la opción «AJUSTES PARÁMETROS DE USUARIO», se accede a una nueva pantalla correspondiente a diferentes parámetros de configuración.

Seleccionar con  $\rightarrow$  el icono  $\rightarrow$  y confirmar con

# **AJUSTES PARÁMETROS DE USUARIO**

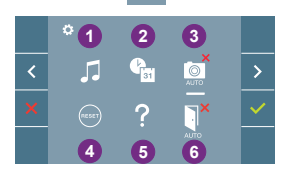

- **1** Selección de melodías
- **2** Ajustes de fecha y hora
- **3** Activación / Desactivación captura de imágenes
- **4** Reset de usuario
- **5** Ayuda de usuario
- **6** Activación / Desactivación Doormatic

## **1** Selección de melodías:

: Selección melodía placa: Se puede cambiar la melodía que se escuchará en el monitor cuando se realice una llamada desde la placa de la calle. Las melodías (ringtones) 2 y 5 repiten el tono 4 veces.

 : Selección melodía timbre de puerta: Se puede cambiar la melodía que se escuchará en el monitor cuando se pulse el timbre de puerta, si este se ha conectado previamente.

: Selección melodía conserjería: Se puede cambiar la melodía que se escuchará en el monitor cuando la conserjería realice una llamada al monitor.

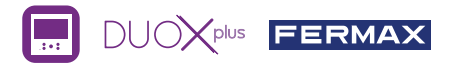

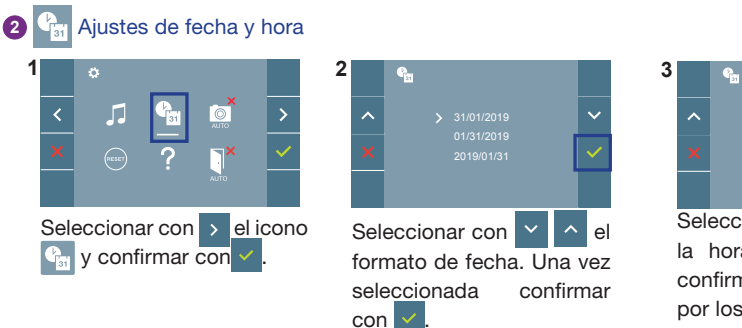

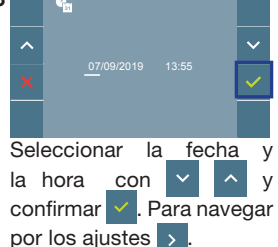

Fecha sin programar: 31/01/2019 (por defecto). El icono **Yu aparecerá indicando que la fecha no es** correcta (fecha por defecto). Al perder la alimentación vuelve a la fecha por defecto.

Nota: Si se captura una imagen con la fecha sin programar mostrará el icono A.

### **Iconos de notificación de fecha sin programar:**

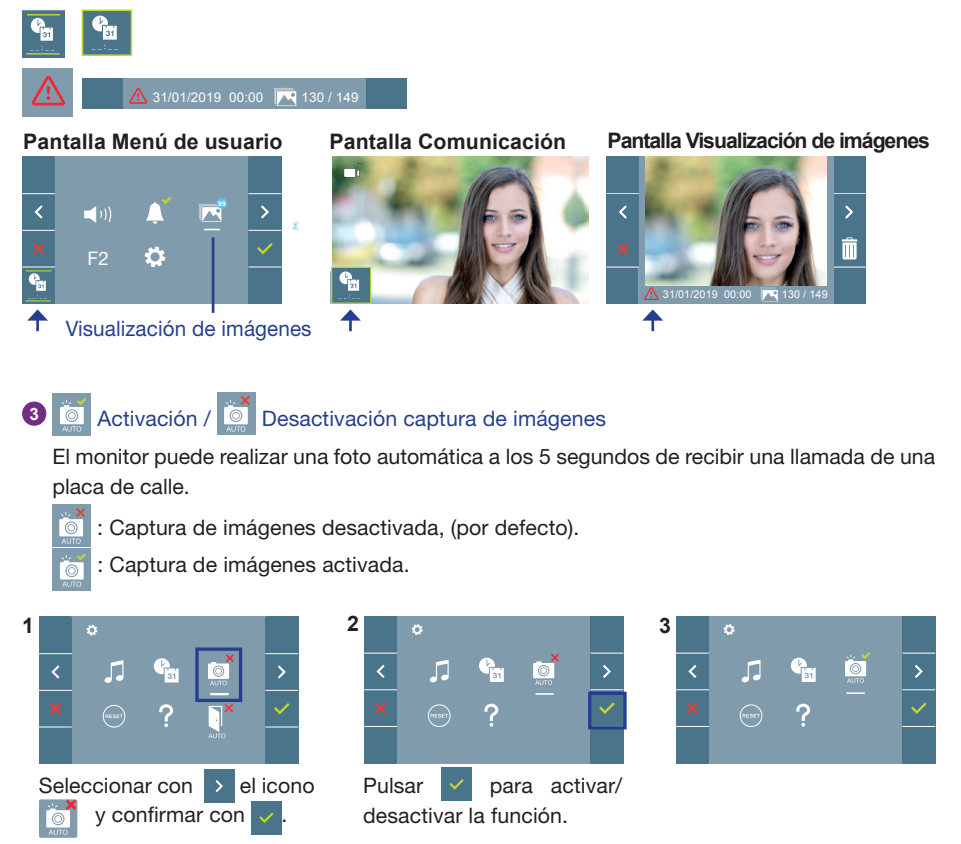

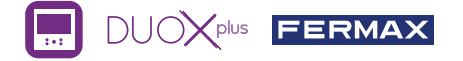

**Nota:** Por la legislación de protección de datos ((EU) 2016/679) de la Unión Europea puede restringirse la captura de imágenes. Por defecto está desactivada, se puede activar desde el monitor bajo su responsabilidad. Así mismo podría obligar a colocar junto a la placa de calle un cartel indicando que el monitor puede capturar imágenes.

**4** Reset de usuario: Reset de los parámetros de configuración de usuario.

# **5 Activación** / **D**<sup> $\times$ </sup> Desactivación Doormatic

Opción que permite la apertura de puerta automática al realizar una llamada.

Previamente debe estar habilitada, consulte con su instalador, (según configuración).

- : Opción Doormatic desactivada, (por defecto).
- : Opción Doormatic activada.

# AJUSTES

1. AJUSTES DE MONITOR

## AJUSTES **VÍDEO**

Teniendo imagen en el monitor al pulsar el botón (a) o al recibir una llamada sin establecer comunicación, pulsar la tecla para mostrar los **ajustes de video**.

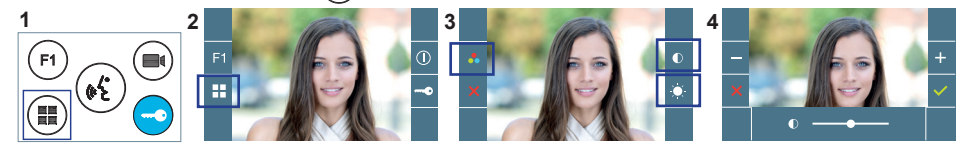

Seleccionar la opción del ajuste e ir aumentando o decrementando con  $\cdot$  y  $\overline{a}$ 

### AJUSTES **AUDIO**

Durante el tiempo que está abierto el canal de audio (comunicación establecida), pulsar el botón (■) y aparecerá en pantalla el menú para dicho ajuste.

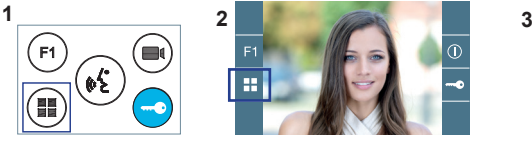

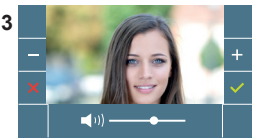

Ir aumentando o decrementando con  $\vert + \vert y \vert - \vert$ , hasta obtener la regulación deseada.

**Nota:** Tiempo de conversación máximo: 90 segundos.

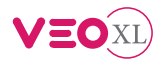

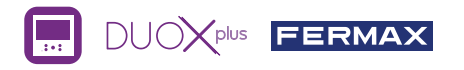

# USER'S QUICK GUIDE: **DUOX PLUS VEO XS MONITOR CONTROL BUTTONS / LEDS**

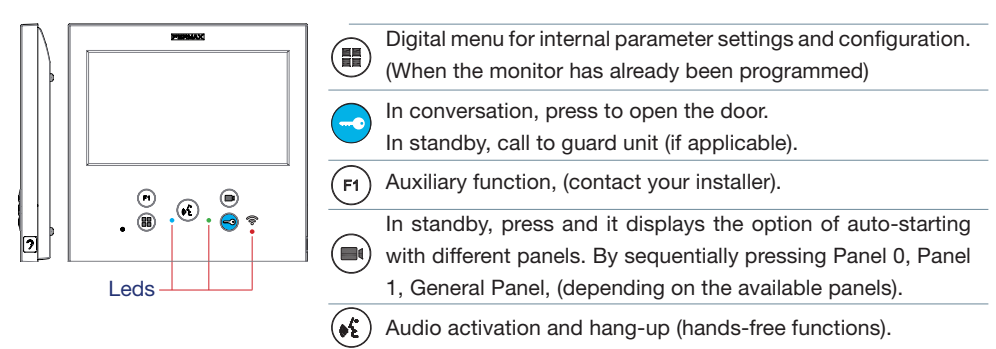

**Induction loop label. Situated on the side of the monitor. (Depending on model).** 

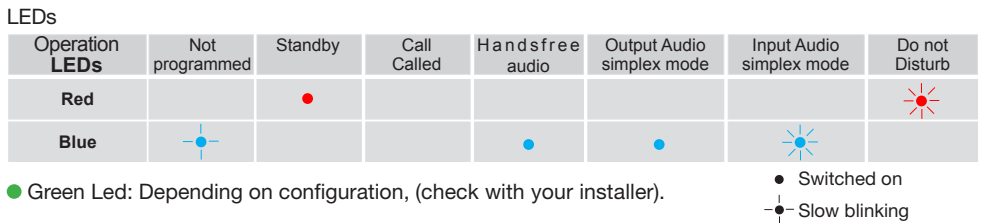

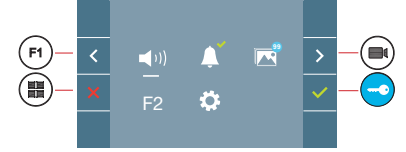

VEO XS monitor incorporates an OSD menu that is managed via the monitor´s push buttons. The icons displayed are managed with the corresponding buttons located on the monitor.

The white line at the bottom of the icon indicates the function that is currently in effect.

Select with  $\rightarrow$  /  $\leftarrow$  the desired icon and confirm with  $\sim$ 

### **USER MENU**

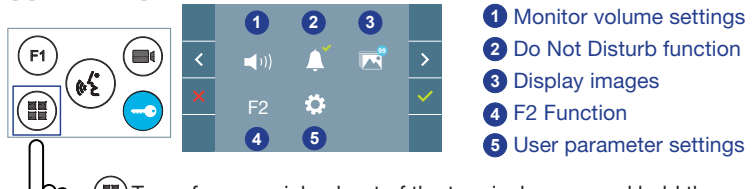

**To** perform a quick reboot of the terminal, press and hold the menu button for 10s.

 $\frac{1}{2}$  Fast blinking

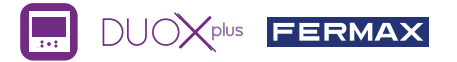

**1 1** Monitor volume settings. Upon a call or doorbell activation.

- **2** Do Not Disturb function:
	- : The call is not heard.
	- : The call is heard, (by default normal operation is selected).

**<sup>3</sup> <sup>99</sup>** Display images: To display the varios photos taken with the date, time and the photo number. When a call is made from the outdoor panel, a photo is automatically taken 5 seconds later and stored in the memory. The image capture function must be pre-selected, *see screen «USER PARAMETER SETTINGS», (option 3).*

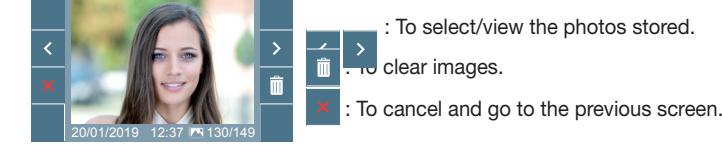

**F2 Function (extra function, check with your installer).** 

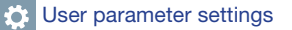

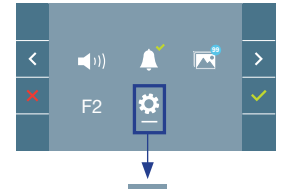

Within the USER MENU, selecting the option «USER PARAMETER SETTINGS» will acces a new screen corresponding to the various configuration parameters.

Select with  $\rightarrow$  the icon  $\bullet$  and confirm with  $\sim$ 

## **USER PARAMETER SETTINGS**

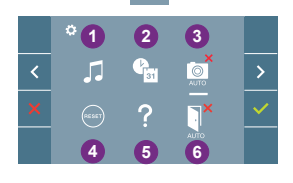

 Melody selection Date and time settings Enable/Disable image capture User Reset User help

#### **6** Enable/Disable Doormatic

### **1** Melody selection:

 $\Box$  : Panel melody selection: It can be changed the melody that you hear on the monitor when a call is made from outdoors. Ringtones 2 and 5 repeat the tone 4 times.

 : Selection of the melody for the doorbell : Panel melody selection: The melody that will ring upon doorbell activation, if it has been connected to monitor, can be changed.

 : Concierge melody selection: It can be changed the melody that you hear on the monitor when the concierge calls that monitor.

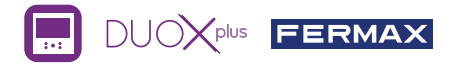

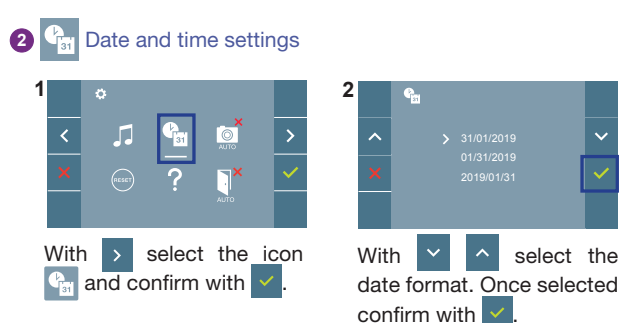

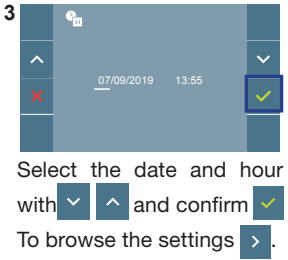

Date not set: 31/01/2019 (default). The icon **YET** appears indicating that the date is not correct (default date). Upon losing power, it returns to the default date.

Note: If an image is captured with the date not yet set, the following icon appears  $\sqrt{\Lambda}$ .

### **Notification icons for a date not set:**

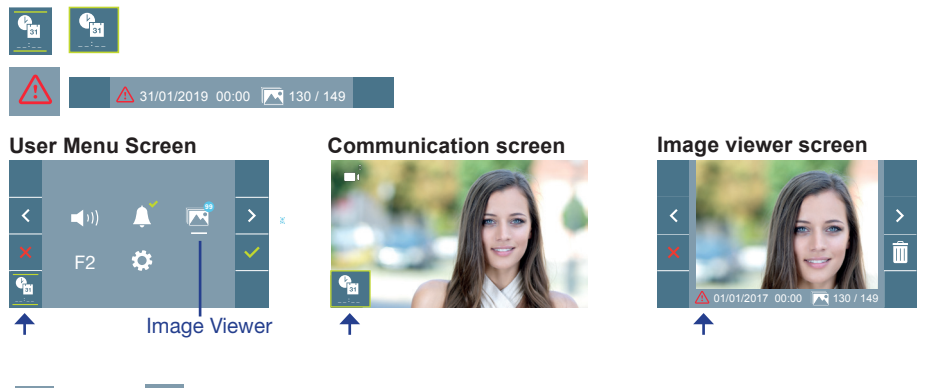

# **3 Disable image capture**

The monitor can take an automatic picture within 5 seconds of receiving a call from an outdoor panel.

- : The image capture function not selected, (by default). ்
- : The image capture function selected.

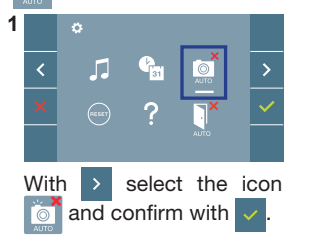

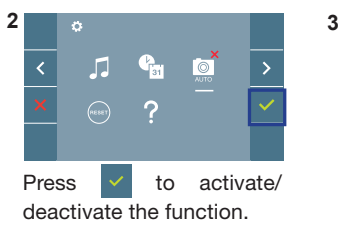

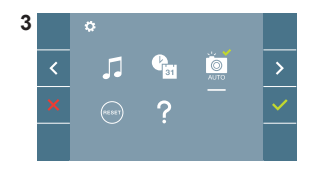

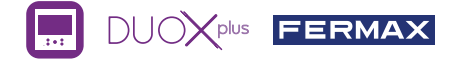

**Notice:** According to the European Union legislation about data protection ((EU) 2016/679), the capture of images may be restricted. This feature is deactivated by default in all monitors, although can be activated at your own responsibility. Furthermore, the legislation may force to place a sign next to door stations, indicating that monitors can capture images. You can download it at *https://www.fermax.com/intl/en/corporate/utilities.html.*

**4** User Reset: Reset the user's configuration parameters.

# **6** Enable /  $\boxed{N}$  Disable Doormatic

Option that allows automatic door opening when a call is made.

The function must be pre-selected, check with your installer, (depending on configuration).

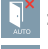

: Doormatic function not selected, (by default).

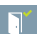

: Doormatic function selected.

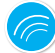

# SETTINGS

### 1. MONITOR SETTINGS

### **VIDEO** SETTINGS

With an image on the monitor, by pressing the button  $\left(\bigcirc\right)$  or upon receiving a call without establish communication, press the  $(m)$  key to show the video settings.

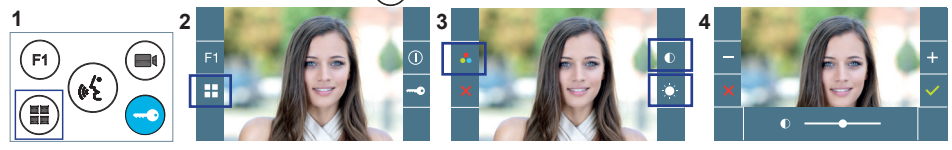

Select the settings option and increase or decrease with  $\frac{1}{x}$  and

#### **AUDIO** SETTINGS

While the audio channel is open, (established communication), press the  $(\blacksquare)$  button and a menu screen appears for this setting.

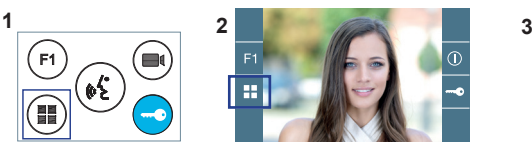

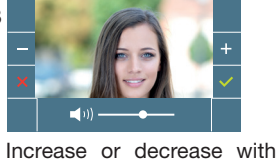

and  $\Box$ , until obtaining the desired regulation.

**Notice:** Maximum conversation time: 90 seconds.

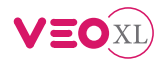

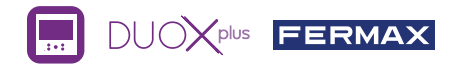

# GUIDE UTILISATEUR: **MONITEUR VEO XL DUOX PLUS BOUTONS DE COMMANDE / LEDS**

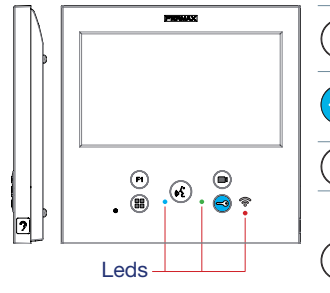

Menu numérique pour les réglages et configuration des paramètres 罰 internes (si le moniteur est programmé).

Lors d'une communication, appuyez dessus pour ouvrir la porte. En veille, appel au concierge (s'il y a une conciergerie).

Fonction auxiliaire (contactez votre installateur). (F1

En veille, appuyez dessus. On a, à l'écran, la possibilité d'effectuer l'auto-insertion avec différentes platines. En appuyant de manière séquentielle sur la platine 0, platine 1, platine générale (selon la disponibilité des platines).

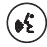

Activation du son et raccrochage (fonctionnement mains libres).

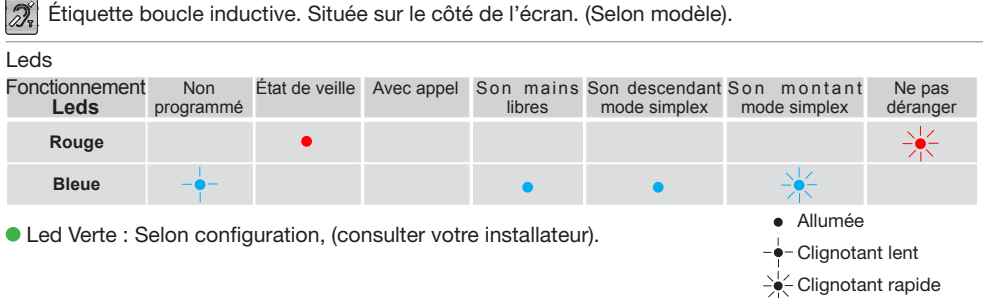

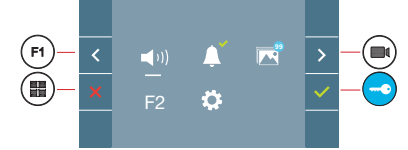

Le moniteur VEO XL intègre un menu OSD qui est géré à l'aide des boutonspoussoirs du moniteur. Les icônes qui apparaissent à l'écran se manipulent à l'aide des boutonspoussoirs correspondants du moniteur.

La ligne blanche sous l'icône indique la fonction dans laquelle nous nous trouvons.

Sélectionnez avec  $\rightarrow$  / < l'icône désiré et validez à l'aide de  $\rightarrow$ 

# **MENU UTILISATEUR**

Ħ

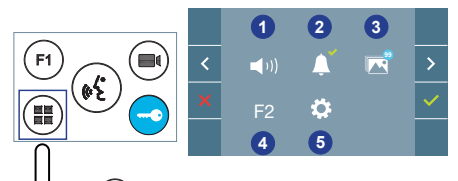

- **3 1 1 1** Réglage du volume du moniteur
	- **2** Fonction ne pas déranger
	- **3** Visualiser les images
	- **4** Fonction F2
	- **5** Réglages des paramètres d'utilisateur

Pour effectuer une réinitialisation rapide du terminal, appuyez sur le bouton menu et maintenez-le enfoncé pendant 10 secondes.

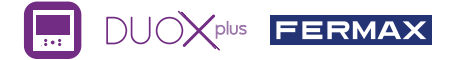

**1 1 1 Réglage du volume du moniteur. Lors d'un appel ou de l'activation de la sonnette.** 

## **2** Fonction ne pas déranger :

- : On n'entend pas l'appel.
- : On entend l'appel, (le fonctionnement normal est sélectionné par défaut).

**<sup>3</sup> <sup>99</sup>** Visualiser les images : Pour visualiser les différentes photos réalisées avec la date, l'heure et le nombre de photos.

En réalisant un appel depuis la platine de la rue, une photo est réalisée automatiquement après 5 secondes, et elle se stockera dans la mémoire. La fonction capture d'images doit être activée au préalable, *voir l'écran «RÉGLAGES DES PARAMÈTRES D'UTILISATEUR», (option 3).*

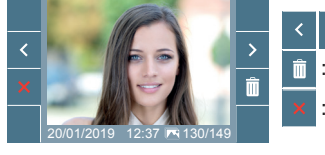

: Pour sélectionner/visualiser les photos enregistrées.

**in** : Pour effacer les images.

: Pour annuler et aller à l'écran précédent.

Fonction F2 (fonction supplémentaire, consulter votre installateur).

### **5 6** Réglages des paramètres d'utilisateur

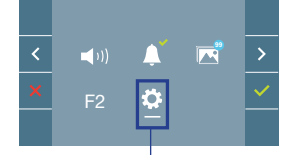

Dans le MENU DE L'UTILISATEUR en sélectionnant l'option «RÉGLAGES PARAMÈTRES DE L'UTILISATEUR», on accède à un nouvel écran correspondant aux différents paramètres de configuration.

Sélectionnez avec > l'icône  $\ddot{\bullet}$  et validez à l'aide de

# **RÉGLAGES DES PARAMÈTRES D'UTILISATEUR**

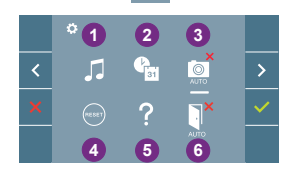

- **1** Sélection des mélodies
- **2** Réglage date et heure
- **3** Activation/Désactivation Capture d'images
- **4** Réinitialisation des paramètres de l'utilisateur
- **5** Aide à l'utilisateur
- **6** Activation/Désactivation ouverture automatique

# **1** Sélection des mélodies :

: Sélection de mélodie de la platine : Il est possible de changer la mélodie que l'on entendra dans le moniteur lors d'un appel depuis la platine de la rue. Les sonneries 2 et 5 répètent la tonalité 4 fois.

 : Sélection de la mélodie de la sonnette : La mélodie qui sonnera lors de l'activation de la sonnette, si elle a été connectée au moniteur, peut être modifiée.

 : Sélection mélodie conciergerie : Il est possible de changer la mélodie que l'on entendra dans le moniteur quand la conciergerie appellera le moniteur.

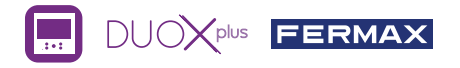

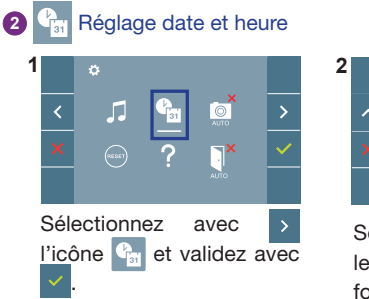

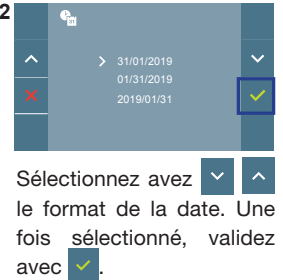

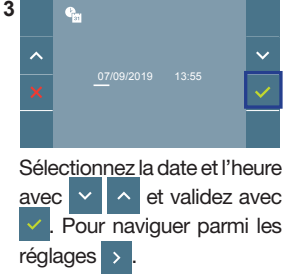

Date non programmée : 31/01/2019 (par défaut). L'icône **L'an** s'affiche en indiquant que la date n'est pas correcte (date par défaut). En cas de coupure, la date revient à celle par défaut.

Remarque : si une image est capturée alors que la date n'est pas programmée, l'icône  $\wedge$  s'affichera.

### **Icônes de notification de date non programmée :**

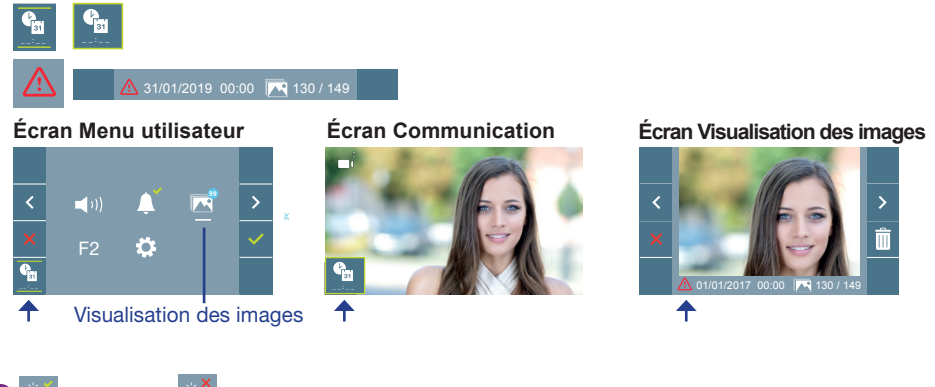

# **3 6** Activation / **6** Désactivation Capture d'images

Le moniteur peut une photo automatiquement 5 secondes après avoir reçu un appel de la platine de rue.

- : Capture d'images non activée, (par défaut).
- : Capture d'images activée.  $\overline{\circ}$

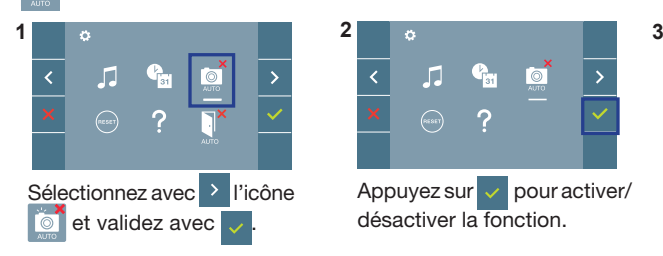

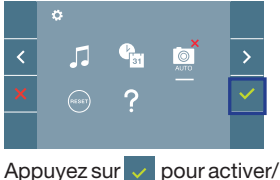

désactiver la fonction.

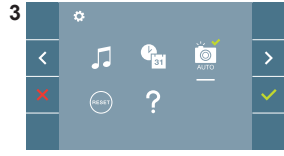

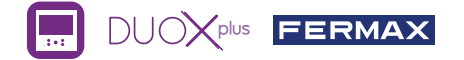

**Remarque :** Conformément à la loi de protection des données (EU 2016/679) de l'Union Européenne, l'utilisation de la capture d'images du vidéophone peut être restreinte. Cette fonction est désactivée par défaut. Elle peut être activée depuis le moniteur sous votre responsabilité. De la même façon, il peut être obligatoire de placer à côté de la platine de rue une pancarte indiquant que le moniteur peut capturer des images. Vous pouvez télécharger cette affiche sur le site suivant : *https://www.fermax.com/intl/fr/corporate/ utilites.html.*

**4** Réinitialisation des paramètres de l'utilisateur : Tous les paramètres de configuration de l'utilisateur être réinitialisés à des valeurs d'usine.

**5 Activation** / **D** Désactivation ouverture automatique

Option qui permet l'ouverture automatique de la platine de rue lors d'un appel.

Doit être activée au préalable, contactez votre installateur, (selon configuration).

: Option ouverture automatique non activée, (par défaut).

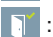

: Option ouverture automatique activée.

# RÉGLAGES

# 1. RÉGLAGES DU MONITEUR

### RÉGLAGES **VIDÉO**

Si on a de l'image sur le moniteur en appuyant sur le bouton  $\bigoplus$  ou lors de la réception d'un appel sans ouvrir la communication, appuyez sur la touche ( $\blacksquare$ ) pour afficher les **réglages vidéo.** 

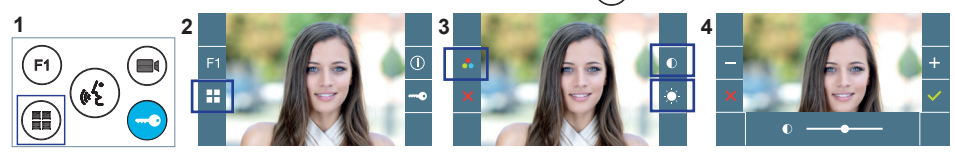

Sélectionnez l'option de réglage et augmentez ou diminuez à l'aide de  $\leftarrow$  et

## RÉGLAGES **AUDIO**

Pendant que le canal audio est ouvert (communication établie), appuyez sur le bouton  $\left( \frac{m}{n} \right)$  et le menu pour ce réglage apparaîtra à l'écran.

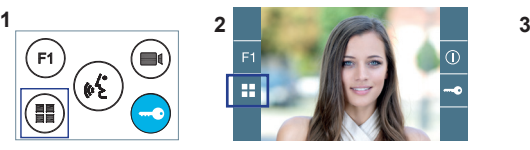

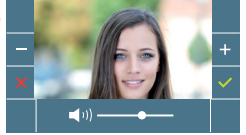

Augmentez ou diminuez à l'aide  $de \pm$  et  $\pm$  jusqu'à obtenir le réglage souhaité.

**Remarque:** Temps maximal de communication : 90 secondes.

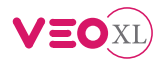

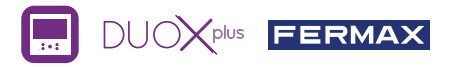

# BENUTZER SCHNELLANLEITUNG: **DUOX PLUS VEO XL MONITOR BEDIENTASTEN / LEDS**

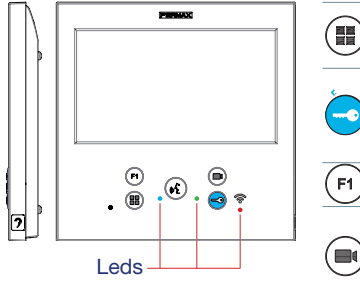

Digitales Menü zur Vornahme der Einstellung und Konfi guration der internen Parameter. (Falls der Monitor programmiert ist).

Im Sprechmodus drücken, um die Tür zu öffnen. Im Bereitschaftsmodus kann der Portier angerufen werden(falls eine Portierzentrale vorhanden ist).

Zusatzfunktion (fragen Sie den Installateur).

Im Bereitschaftsmodus drücken, um auf dem Bildschirm die Eigenstartoption der jeweiligen Türstationen einzublenden. Dazu abwechselnd Türstation 0, Türstation 1 und Haupttürstation (gemäß Verfügbarkeit der Türstationen) drücken.

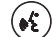

Aktivierung Audio - und Aufl egenfunktion (Freisprechbetrieb).

Etikett Induktionsschleife. An der Seite des Monitors. (Je nach Modell).

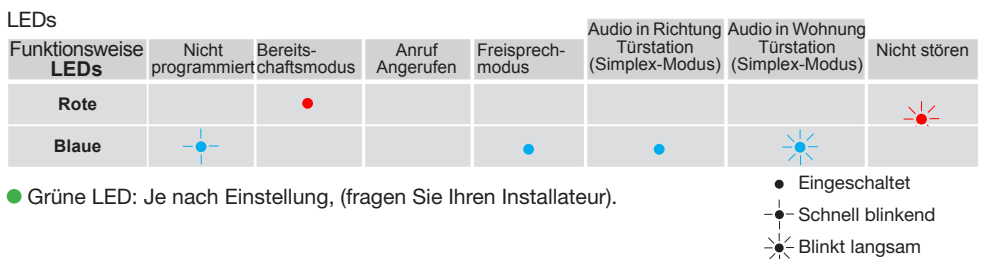

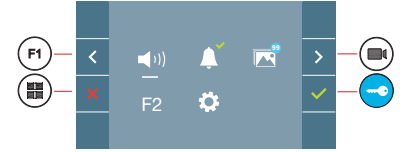

Der Monitor VEO XL enthält ein OSD-Menü, das über die Monitortasten bedient werden kann. Die auf dem Bildschirm angezeigten Symbole werden mit den entsprechenden Monitortasten bedient.

Die weiße Linie unter dem Symbol zeigt die aktuelle Funktion an. Mittels das Symbol  $\rightarrow$  / < wählen gewünschte icon und mit bestätigen  $\vee$ 

## **BENUTZERMENÜ**

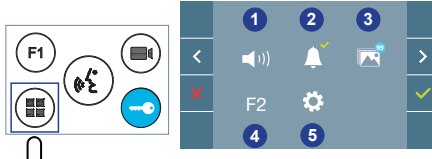

- **<sup>3</sup> <sup>1</sup>** Einstellung der Monitor-Lautstärke
	- **2** Nicht Stören-Funktion
	- **3** Bilder anzeigen
	- **4** Funktion F2
	- **5** Benutzereinstellungen

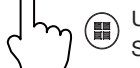

Um einen Schnell-Reset des Terminals durchzuführen, halten Sie die Menütaste 10 Sekunden lang gedrückt.

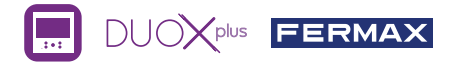

**1** Einstellung der Monitor-Lautstärke. Bei Türruf oder Etagentaster.

- **2** Nicht Stören-Funktion:
	- : Anrufe sind nicht hörbar.
	- : Anrufe sind vernehmbar, (standardmäßig ist die normale Funktionsweise eingestellt).

**3 89 89 1999** Bilder anzeigen: Um die einzelnen Fotos anzuzeigen, das neueste Bild wird mit dem Datum, der Uhrzeit und der Bildnummer angezeigt.

Erfolgt ein Anruf von der Türstation, wird nach 5 Sekunden automatisch ein Foto aufgenommen und gespeichert. Die Funktion für die Bildaufnahme muss zuvor aktiviert sein, *siehe Bildschirm «BENUTZEREINSTELLUNGEN», (Option 3).*

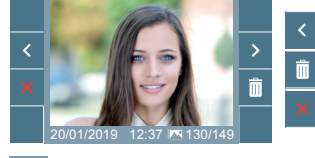

: Auswählen/Anzeigen von gespeicherten Fotos.

: Löschen von Fotos.

: Schließen und zum vorherigen Bildschirm.

Funktion F2 (Funktion extra fragen, sie Ihren Installateur).

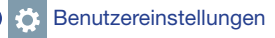

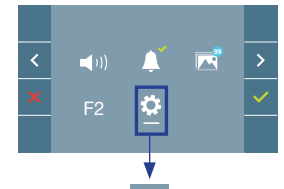

Durch die Auswahl der Option BENUTZERMENÜ im «BENUTZEREINSTELLUNGEN», gelangt man zu einem neuen Bildschirm mit den entsprechenden Einstellungen.

Mittels das Symbol  $\rightarrow$  Wählen Sie das Icon  $\rightarrow$  und mit bestätigen v

## **BENUTZEREINSTELLUNGEN**

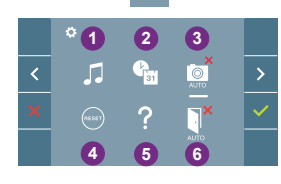

**1** Melodieauswahl

- **2** Datum und Uhrzeit
- **3** Aktivierung/Deaktivierung der Bildaufzeichnung
- **4** Reset der Benutzereinstellungen
- **6** Benutzerhilfe
- **6** Aktivierung/Deaktivierung Doormatic

# **1** Melodieauswahl:

: Melodieauswahl Türstation: Mit dieser Option, lässt sich die Melodie ändern, die auf dem Monitor zu hören ist, wenn von der Türstation ein Anruf erfolgt. Die Klingeltöne 2 und 5 wiederholen den Ton 4 Mal.

 : Auswahl der Melodie für den Etagenruf (Türklingel): Wurde der Etagentaster mit dem Monitor verbunden, kann die Melodie des Etagenrufs verändert werden.

 : Melodieauswahl Pförtnerzentrale: Mit dieser Option, lässt sich die Melodie ändern, die auf dem Monitor zu hören ist, wenn die Pförtnerzentrale auf dem Monitor anruft.

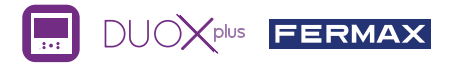

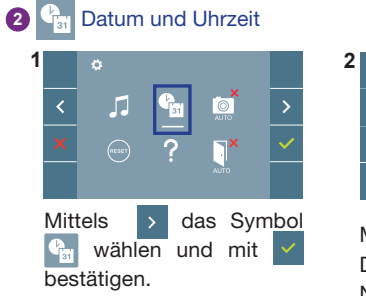

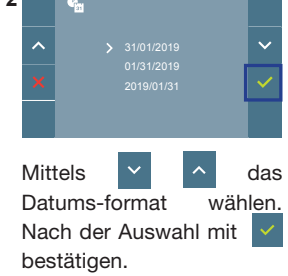

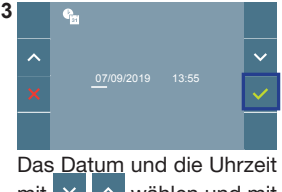

mit  $\vee$   $\wedge$  wählen und mit bestätigen. Navigieren in den Einstellungen  $\rightarrow$ 

Daten ohne Programmierung: 31/01/2019 (standardmäßig). Das Symbol **Vissender eingeblendet und** zeigt an, dass das Datum nicht richtig ist (standardmäßiges Datum). Bei Unterbruch der Stromversorgung wird das standardmäßige Datum wiederhergestellt.

Hinweis: Falls ein Bild aufgenommen wird, ohne dass ein Datum einprogrammiert ist, wird das Symbol angezeigt.

### **Symbole bei Datum ohne Programmierung:**

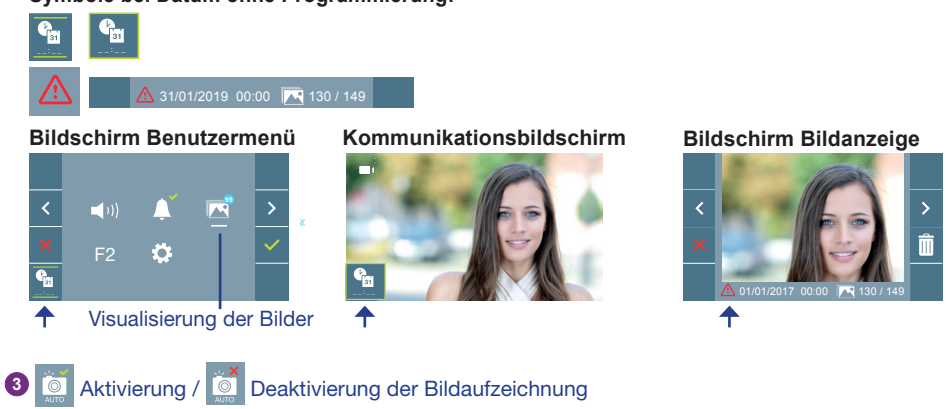

Der Monitor kann 5 Sekunden nach Anrufeingang von einer Türstation automatisch ein Bild aufnehmen.

- : Bildaufzeichnung Deaktiviert, (standardmäßig).  $\overline{\circ}$
- : Bildaufzeichnung Aktiviert.  $\overline{\circ}$

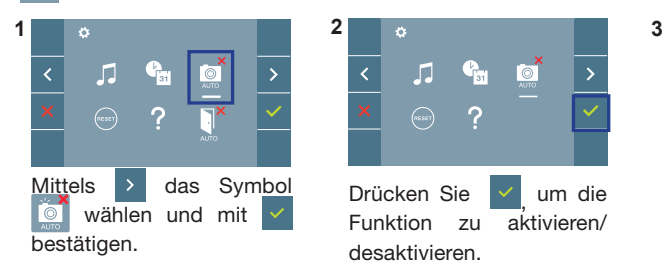

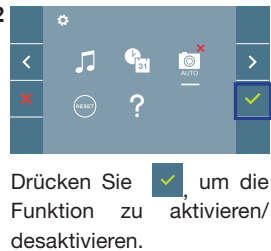

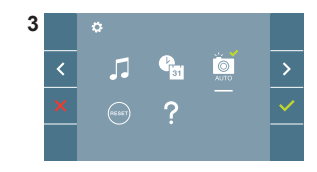

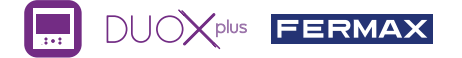

**Hinweis:** Aufgrund der Datenschutzverordnung (EU 2016/679) der Europäischen Union kann die Aufnahme von Bildern eingeschränkt werden. Im Auslieferungszustand ist diese Funktion deaktiviert, kann aber auf eigene Verantwortung aktiviert werden. Ebenfalls könnte diese Verordnung zwingend vorschreiben, dass ein Warnschild neben der Türstation zu platzieren ist, welches auf die Bildspeicherfunktion des Monitors hinweist. Ein solches Musterschild können Sie sich von *https://www.fermax.com/intl/de/pro/online-support.html* downloaden.

### **4** Reset der Benutzereinstellungen: Reset der Benutzereinstellungenparameter.

# **5** Aktivierung / <sup>N</sup> Deaktivierung Doormatic

Option, die das automatische Öffnen der Türstation bei einem Anruf ermöglicht.

Die Funktion muss zuvor aktiviert sein, fragen Sie Ihren Installateur, (je nach Einstellung).

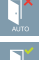

: Doormatic Option Deaktiviert, (standardmäßig).

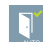

: Doormatic Option Aktiviert.

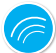

# **EINSTELLUNGEN**

1. MONITOREINSTELLUNGEN

## **VIDEOEINSTELLUNGEN**

Wenn ein Bild auf dem Monitor eingeblendet wird, oder bei einem eingehenden Anruf ohne die Kommunikation zu starten zuerst die Taste ( $\blacksquare$ ) und anschließend die Taste ( $\blacksquare$ ) drücken, um die **Videoeinstellungen** einzublenden.

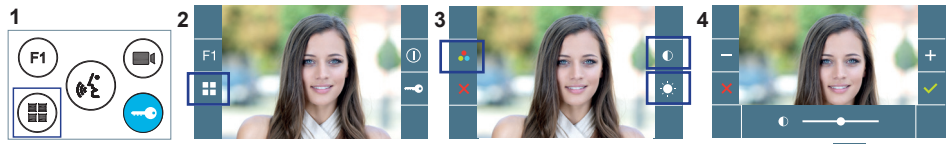

Die gewünschte Option auswählen und die Einstellungen mit den Tasten + und erhöhen oder verringern.

### **AUDIOEINSTELLUNGEN**

Während der Audiokanal geöffnet ist (etablierte Kommunikation), die Taste (III) drücken, um die Menüfunktionen dieser Einstellung aufzurufen.

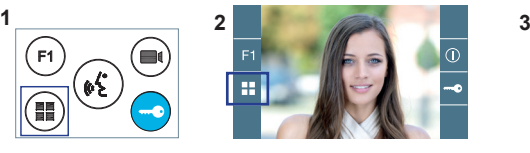

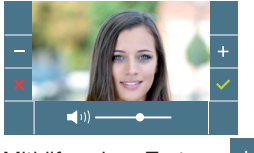

Mithilfe der Tasten  $\|\cdot\|$  und können die Einstellungen entsprechend angepasst werden.

**Hinweis:** Maximale Gesprächsdauer: 90 Sekunden.

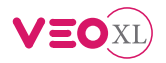

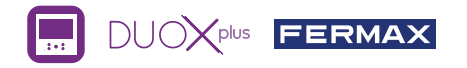

# GUIA DO USUÁRIO: **MONITOR VEO XL DUOX PLUS BOTÕES DE CONTROLO / LEDS**

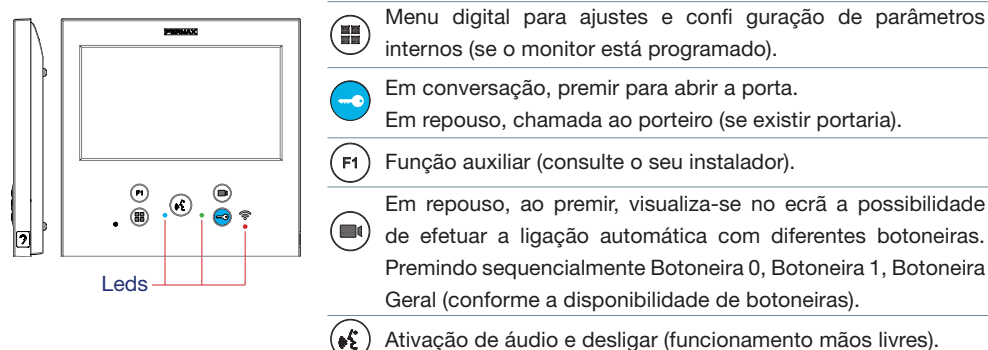

Rótulo com ciclo indutivo. Situada na parte lateral do monitor. (Dependendo do modelo).

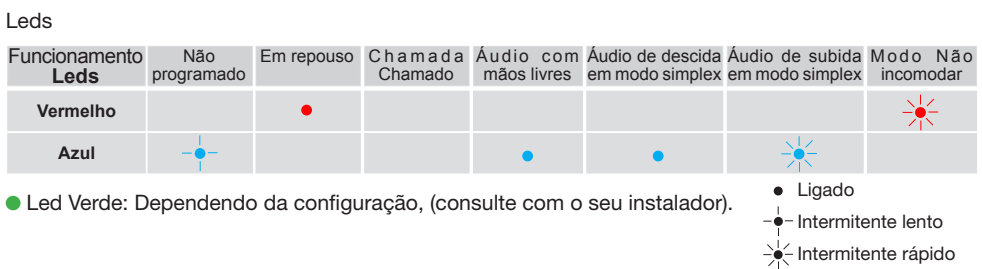

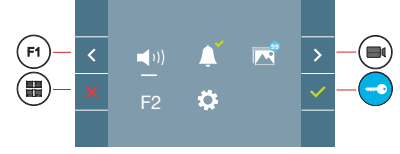

O monitor VEO XL integra um menu OSD que é gerido através dos botões do monitor. Os ícones visualizados no ecrã são comandados por meio dos botões correspondentes localizados no monitor.

A linha branca debaixo do ícone indica a função em que nos encontramos.

Selecionar com  $\rightarrow$  /  $\leftarrow$  o ícone desejado e confirmar com  $\sim$  .

# **MENU DE USUÁRIO**

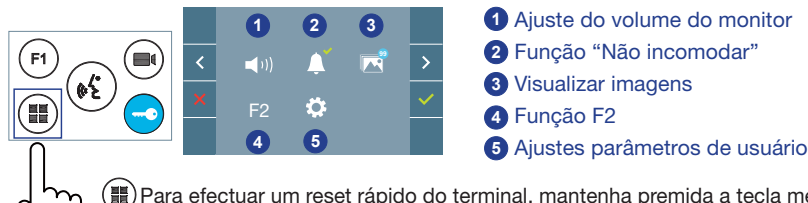

enu durante 10 segundos.

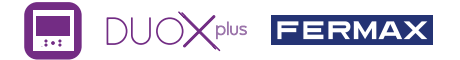

**1 1** Muste do volume do monitor. Antes de uma chamada ou ativação do toque de patamar.

### **2** Função "Não incomodar":

- : Não ouve-se a chamada.
- : Ouve-se a chamada, (Por padrão, está selecionado o funcionamento normal).

**<sup>3</sup> <sup>99</sup>** Visualizar imagens: Para visualizar as diferentes fotografias realizadas, com a data, hora e número de fotografia.

Ao realizar uma chamada a partir da botoneira de rua, transcorridos 5 segundos realiza-se automaticamente uma fotografia, que é armazenada na memória. A função de captura de imagens deve estar previamente ativada, *visualizar ecrã «AJUSTES PARÂMETROS DE USUÁRIO», (opção 3).*

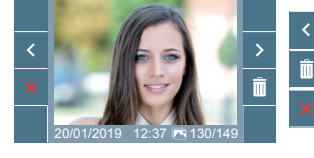

: Para selecionar/visualizar fotografias salvadas.

: Para apagar imagens.

: Para cancelar e ir ao ecrã anterior.

Funcão F2 (funcão extra, consulte com o seu instalador).

## **5** Ajustes parâmetros de usuário

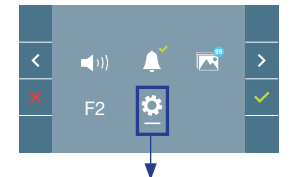

Dentro do MENU DE USUÁRIO Selecionando a opção «AJUSTES PARÂMETROS DE USUÁRIO», podemos aceder a um novo ecrã correspondente a diferentes parâmetros de configuração. Selecionar com  $\rightarrow$  o ícone  $\bullet$  e confirmar com

# **AJUSTES PARÂMETROS DE USUÁRIO**

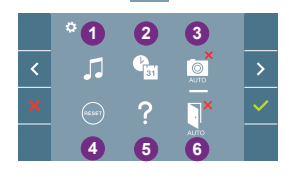

- **1** Seleção de melodias
- **2** Ajuste data e hora
- **3** Ativação/Desativação Captura de imagens
- **4** Reset do usuário
- **5** Ajuda de usuário
- **6** Ativação/Desativação Doormatic

# **1** Seleção de melodias:

 : Seleção melodia botoneira: Podemo alterar a melodia que se vai ouvir no monitor quando se n realizar uma chamada a partir da botoneira de rua. Os toques 2 e 5 repetem o tom 4 vezes.

 : Seleção melodia toque de patamar: Você pode alterar a melodia que será ouvida no monitor quando o toque de patamar for pressionado, se ela tiver sido conectada anteriormente.

: Seleção melodia portaria: Podemo alterar a melodia que se vai ouvir no monitor quando a portaria realizar uma chamada ao monitor.

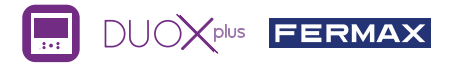

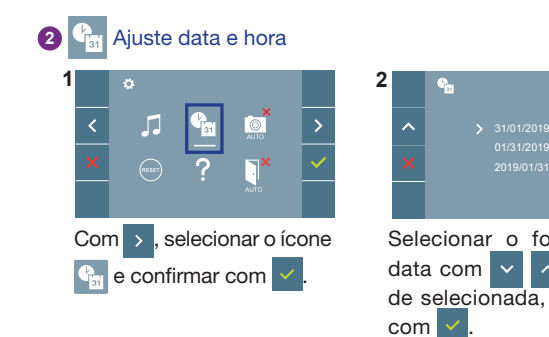

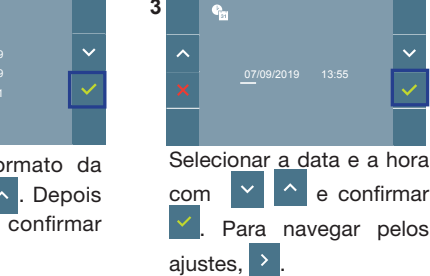

Data por programar: 31/01/2019 (por predefinição). O ícone **la s**aparecerá indicando que a data não está correta (data por predefinição). Em caso de corte de alimentação, é reposta a data por predefinição.

Nota: Quando se captura uma imagem com a data não programada, aparece o ícone ...

## **Ícones de notificação de data por programar:**

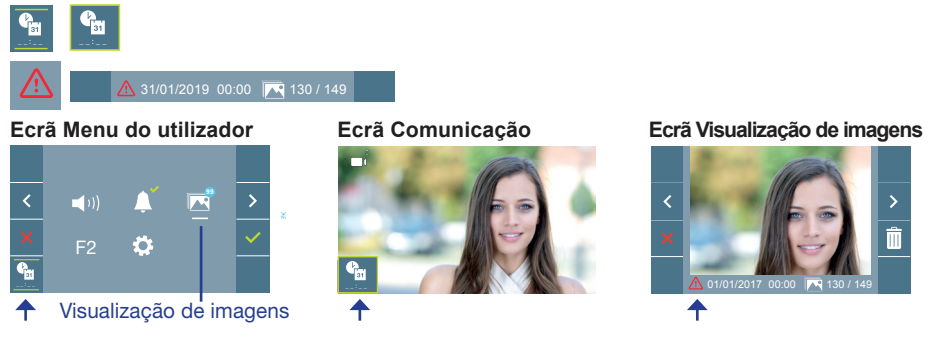

# **3 5** Ativação / **6** Desativação Captura de imagens

O monitor realizará uma fotografia automática passados 5 segundos de ter recebido uma chamada de uma botoneira de rua.

- : Captura de imagens desativado, (por padrão).
- : Captura de imagens ativado.

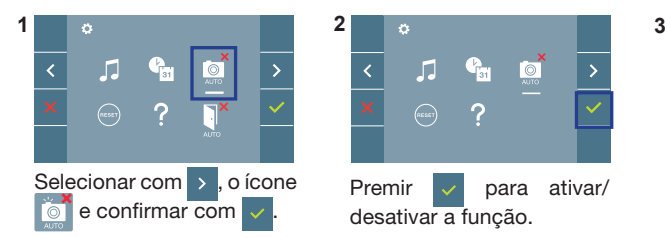

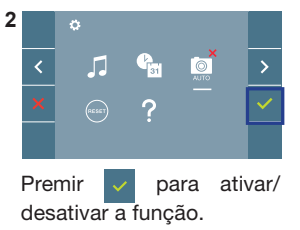

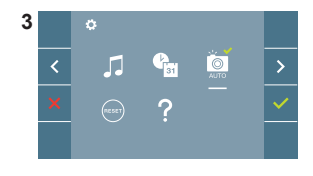

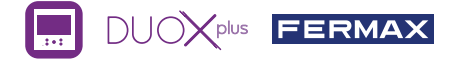

**Nota:** Devido à legislação de proteção de dados ((UE) 2016/679) da União Europeia, a captura de imagens pode ser restrita. Por defeito está desativada, podendo ser ativada no monitor por sua conta e risco. Também obriga a colocar ao lado da placa de rua um aviso indicando que o monitor pode capturar imagens. Pode ser descarregado em *https://www.fermax.com/portugal/corporate/utilidades.html.*

**4** Reset do usuário: Reset ou reinicialização dos parâmetros de configuração do usuário.

# **5** Ativação/ D<sup>×</sup> Desativação Doormatic

Opção que permite a abertura automática da porta de rua ao fazer uma chamada.

Deve estar previamente habilitada, consulte o seu instalador, (dependendo da configuração).

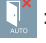

: Opção Doormatic desativada, (por padrão).

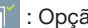

: Opção Doormatic ativada.

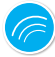

# AJUSTES

## 1. AJUSTES DO MONITOR

### AJUSTES DE **VÍDEO**

Tendo imagem no monitor ao premir o botão (■) ou ao receber uma chamada sem iniciar a comunicação pressionar a tecla para mostrar os **ajustes de vídeo**.

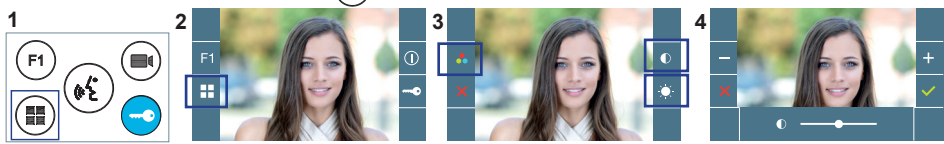

Selecionar a opção do ajuste e ir aumentando ou diminuindo com  $\overline{a}$ .

## AJUSTES DE **ÁUDIO**

Enquanto o canal de áudio estiver aberto (comunicação estabelecida), premindo o botão (■), e aparecerá no ecrã o menu para tal ajuste.

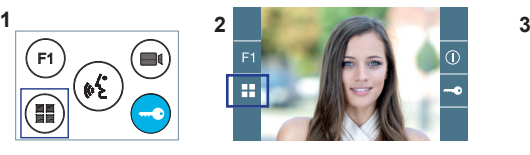

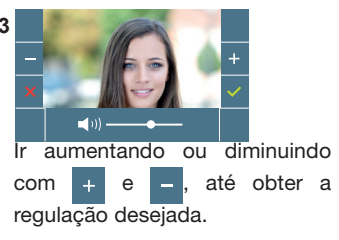

**Nota:** Tempo máximo de conversação: 90 segundos.